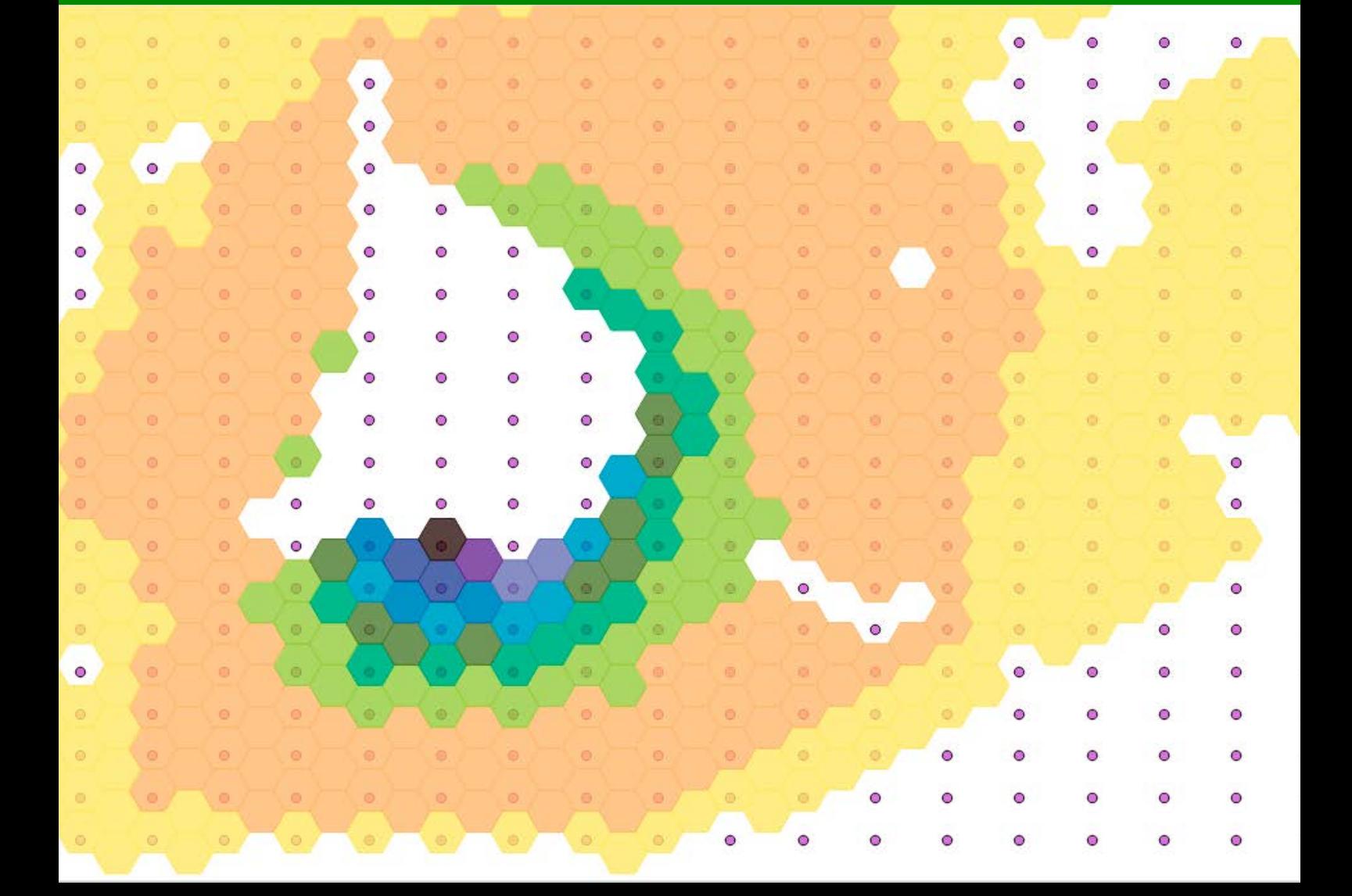

# *Handreiking* **Bijzondere gebouwen gebouwinvloed AERIUS**

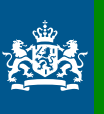

Ministerie van Landbouw, Natuur en Voedselkwaliteit

# **Inhoudsopgave**

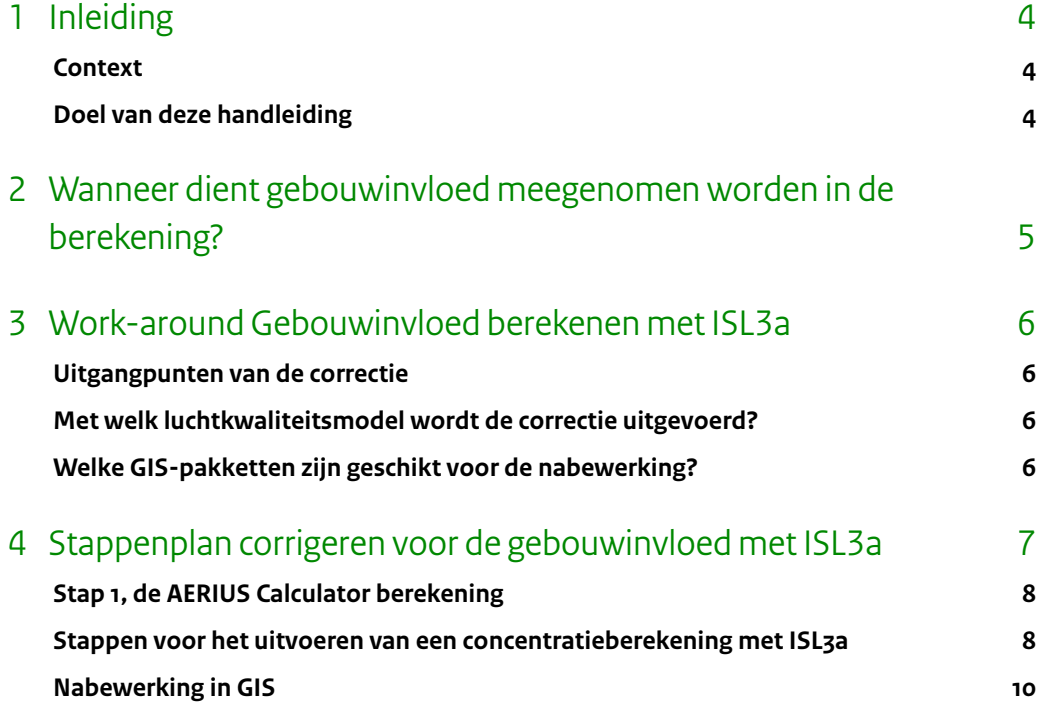

# <span id="page-3-0"></span>**1 Inleiding**

#### **Context**

In de RvS-uitspraken van mei 2019 [201506170/2 en 201600614/3] geeft de RvS te kennen dat in AERIUS Calculator, het rekeninstrument voor stikstof-depositie, onvoldoende rekening is gehouden met de mogelijke invloed van een gebouw op de depositie. Berekeningen waar sprake is van gebouwinvloed zijn In AERIUS Calculator 2019.0 buiten het toepassingsbereik gesteld. In de nieuwe versie AERIUS Calculator C2019A, kan voor de meeste gebouwen het effect direct worden berekend. In deze versie is het ook mogelijk de uittreedsnelheid van emissiebronnen als parameter in te geven.

In AERIUS kan de invloed van de uittreedsnelheid van gebouwen op de depositie in rekening worden gebracht. Dit is nader toegelicht in factsheets "pluimstijging in AERIUS" en "beschrijving gebouwinvloed in AERIUS". Het toepassingsbereik van AERIUS is hiermee verruimd. Er kunnen echter nog steeds bijzondere situaties voorkomen waar de depositie niet berekend kan worden. Dit kan enerzijds komen doordat de situatie te complex is en überhaupt niet kan worden berekend. Anderzijds komen er ook situaties voor die wel kunnen worden berekend, maar niet met AERIUS. In dat laatste geval missen er parameters, of krijgt de gebruiker een melding dat de ingevulde parameters buiten het bereik liggen. Voor parameters buiten het bereik maakt AERIUS een aanname en geeft een indicatie van het resultaat. In de pdf staan de rekenwaarden tussen haakjes achter de ingevulde waarden.

Wanneer de gebruiker in deze situaties de invloed van een gebouw in rekening wil brengen, dan kan dat met behulp van een extra berekening met het ISL3a model, buiten AERIUS. Deze handreiking geeft de gebruiker toelichting op de situaties die met AERIUS kunnen worden berekend. Tevens volgt een instructie voor de eventuele extra ISL3a berekening.

#### Doel van deze handleiding

Deze handreiking geeft een handmatige work-around voor situaties waar sprake is van gebouwinvloed (zie factsheet : beschrijving gebouwinvloed in AERIUS"), maar waar deze gebouw invloed niet met AERIUS Calculator berekend kan worden. Deze handreiking is toepasbaar op C2019A voor gebouwen die niet passen binnen de gebouw-parameters van C2019A. De in deze handreiking beschreven werkwijze gaat er van uit dat het effect van een gebouw op de concentratiebijdrage van een bron één op één doorwerkt in de stikstofdepositiebijdrage.

De handreiking is gemaakt voor adviesbureau's en gaat naast het gebruik van AERIUS uit van het gebruik van ISL3a, een goedgekeurd rekenmodel, binnen het toepassingsbereik van SRM3 en een GIS-applicatie.

## <span id="page-4-0"></span>**2 Wanneer dient gebouwinvloed meegenomen worden in de berekening?**

In geval het effect van depositie op natuurgebieden wordt bepaald voor een project met *stationaire* bronnen, zoals industrie en stallen, *kan* er sprake zijn van gebouwinvloed. Gebouwinvloed is relevant om mee te nemen in het model in situaties waarin de verspreiding van emissies wordt beïnvloed door een dominant gebouw in directe omgeving van de bron. Veelal is de emissiebron gelegen op of aan de zijkant het gebouw zelf, zoals bij een fabriek met een schoorsteen of bij stallen. Het meenemen van gebouwinvloed heeft tot gevolg dat in veel gevallen een hogere (maximale) concentratie en depositie wordt berekend dan wanneer gebouwinvloed niet wordt meegenomen.

Er dient alleen rekening te worden gehouden met gebouwinvloed in het rekenmodel wanneer aan een aantal criteria wordt voldaan. Zo hoeft dit alleen te worden meegenomen indien dient de beïnvloeding gebeurt door een *dominant* gebouw en indien de bron binnen drie kilometer van een N2000-gebied ligt. Een beschrijving hiervan is opgenomen in de [instructie gegevensinvoer.](https://www.bij12.nl/onderwerpen/stikstof-en-natura2000/informatiepunt-stikstof-en-natura-2000/helpdesk/)

# <span id="page-5-0"></span>**3 Work-around Gebouwinvloed berekenen met ISL3a**

In sommige situaties waarin een gebouwkenmerk buiten de standaardwaarden valt waarmee AERIUS Calculator de invloed van het gebouw bepaalt (zie de [instructie gegevensinvoer](https://www.bij12.nl/onderwerpen/stikstof-en-natura2000/informatiepunt-stikstof-en-natura-2000/helpdesk/)), kan de gebruiker zelf een ISL3a berekening uitvoeren om de correctiefactoren voor gebouwinvloed te bepalen. De wijze waarop is beschreven in dit hoofdstuk. Met het resultaat van deze berekening wordt een correctie uitgevoerd op de rekenresultaten van AERIUS. Voor de situaties die ook niet met ISL3a te berekenen zijn, kan overlegd worden met de helpdesk of het bevoegd gezag. Er wordt dan afgesproken hoe de correctiefactor het beste kan worden bepaald.

### Uitgangpunten van de correctie

De uitgangspunten voor het berekenen van de gebouwinvloed zijn zoveel mogelijk hetzelfde als in AERIUS Calculator. In de factsheet "beschrijving gebouwinvloed in AERIUS" wordt deze beschreven. Een belangrijk verschil met de berekening in AERIUS Calculator is dat de correctie handmatig moet worden toegepast op een reeds uitgevoerde berekening met AERIUS Calculator.

#### Met welk luchtkwaliteitsmodel wordt de correctie uitgevoerd?

Voor de correctie-berekening wordt uitgegaan van het model **ISL3a** voor industriële bronnen. Dit luchtkwaliteitsmodel is gebaseerd op het Nieuw Nationaal Model en rekent volgens [Standaard RekenMethode 3,](https://www.infomil.nl/onderwerpen/lucht-water/luchtkwaliteit/regelgeving/wet-milieubeheer/beoordelen/koppeling/) zoals omschreven in de Regeling beoordeling luchtkwaliteit 2007. Het model is gratis [beschikbaar](https://www.infomil.nl/onderwerpen/lucht-water/luchtkwaliteit/slag/isl3a/isl3a-versie-2019/) voor gebruikers. Ook is er een [handleiding](https://www.infomil.nl/onderwerpen/lucht-water/luchtkwaliteit/slag/isl3a/handleiding/) beschikbaar.

### Welke GIS-pakketten zijn geschikt voor de nabewerking?

De nabewerking van de rekenresultaten kan met elk GIS-pakket worden uitgevoerd. In deze handleiding wordt uitgegaan van QGIS (open source en gratis [verkrijgbaar](https://www.qgis.org/nl/site/forusers/download.html)). Voor het inlezen van de AERIUS resultaten adviseren we gebruik te maken van versie 2.18 omdat hierin tevens de IMAER-plugin beschikbaar is waarmee de resultaten direct kunnen worden ingelezen.

## <span id="page-6-0"></span>**4 Stappenplan corrigeren voor de gebouwinvloed met ISL3a**

In onderstaande wordt stap voor stap uitgelegd hoe de correctie praktisch kan worden uitgevoerd. We maken hierbij onderscheid tussen twee ISL3a berekeningen. Zie hiervoor ook de factsheet "beschrijving gebouwinvloed in AERIUS":

- C\_ISL3a (zonder gebouw gebouw) verspreiding van een pluim zonder gebouwinvloed
- C\_ISL3a (met gebouw): verspreiding van diezelfde pluim met gebouwinvloed

De verspreiding van de pluim bepalen we met een concentratie-berekening met behulp van ISL3a luchtkwaliteitsmodel. Op basis van de volgende formule kunnen we de gecorrigeerde depositie D bepalen.

 $D = D_{O}P$ S \* C\_ISL3a (met gebouw) / C\_ISL3a (zonder gebouw) (1)

Met :

D\_OPS<sup>1</sup> : De depositiebijdrage, berekend met OPS C\_ISL3a (met gebouw) : De concentratiebijdrage, met gebouwinvloed, berekend met ISL3a C\_ISL3a (zonder gebouw) : De concentratiebijdrage, zonder gebouwinvloed, berekend met ISL3a

De correctie doen we met andere woorden door voor beide situaties uit te gaan van dezelfde invoerwaarden voor de diverse parameters, met uitzondering van het gebouw.

In geval er sprake is van "meerdere emissiepunten met een gebouwinvloed", dienen per emissiepunt de stappen te worden doorlopen zoals in deze handleiding is uiteengezet.

<sup>&</sup>lt;sup>1</sup> We nemen aan dat het gebouw de concentratie en de depositie op gelijke wijze beïnvloedt.

### <span id="page-7-0"></span>Stap 1, de AERIUS Calculator berekening

- 1. Maak een berekening in AERIUS Calculator volgens de voorschriften uit de instructie gegevensinvoer, maar zonder gebouwinvloed. Er kan slechts één bron per keer doorgerekend worden, omdat voor iedere bron een eigen gebouwinvloed bepaald moet worden.
- 2. Exporteer de resultaat-gml van deze berekening.
- 3. Laad de gml in in QGIS met behulp van de IMAER reader plugin (laad als polygonen)

Bepaal grofweg de coördinaten van een rekenpunt nabij het emissiepunt door aflezen van de pointer positie zoals in het plaatje:

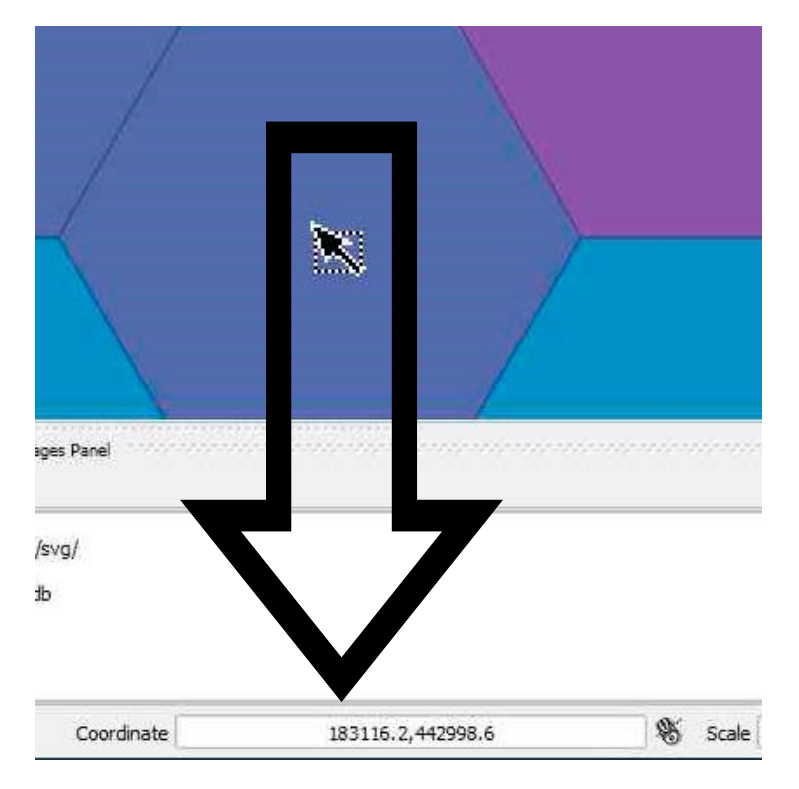

#### Stappen voor het uitvoeren van een concentratieberekening met ISL3a

#### **1. grid (zie par. 2.2.1. handleiding ISL3a)**

Bij het aanmaken van het project wordt ook het rekengrid bepaald. De gebouwinvloed is voor vergunningverlening gelimiteerd tot 3 km vanaf het emissiepunt. Maak daarom een grid aan van (ruim) 3km rondom het emissiepunt. Zie hiervoor de handleiding van ISL3a.

Uitgaande van de X en Y-coördinaten van een het emissiepunt wordt het punt linksonder als volgt bepaald:

eerst grofweg bepaald door 3100 af te trekken van zowel de X als de Y-coördinaat.

Daarna wordt de X-coördinaat veranderd naar het dichtstbijzijnde getal dat een geheel aantal maal 186 m afwijkt van de X-coördinaat van het eerder bepaalde rekenpunt.

De Y-coördinaat wordt veranderd naar het dichtsbijzijnde getal dat een geheel aantal maal 108 m afwijkt van de Y-coördinaat van het rekenpunt.

Het punt rechtsboven wordt als volgt bepaald

6324 wordt opgeteld bij de X-coördinaat van het punt linksonder

6264 wordt opgeteld bij bij de Y-coördinaat van het punt linksonder.

Het aantal punten van het grid wordt in de x richting ingesteld op 34, en in de y richting op 57.

De gridpunten van dit grid komen ongeveer overeen met rekenpunten van AERIUS, maar slechts met de helft (duidelijk te zien op het plaatje verderop onder "Nabewerking in GIS" punt 3).

Om ook de andere helft te berekenen moet de berekening (vervolg tm stap 5) herhaald worden waarbij het grid als volgt verschoven wordt:

Zowel van het punt linksonder als van het punt rechtsboven

• 93 m af te trekken van de X-coördinaat

• 54 m af te trekken van de Y-coördinaat.

De ruwheid wordt opgehaald door het programma met de knop "bereken ruwheid".

#### **2. invoeren emissies (zie par. 2.2.3. handleiding ISL3a)**

De invoer van de AERIUS Calculator berekening wordt overgenomen. In beide gevallen is uitsluitend de emissie-bron in de directe omgeving van het gebouw ingevoerd<sup>2</sup>. De volgende parameters van de emissiebron (of-bronnen) zijn van belang:

-X en Y coördinaten van het emissiepunt

1. de hoogte van emissiepunt (of schoorsteen) boven het maaiveld [m],

- 2. de binnendiameter van de of uitstroomopening (schoorsteen) [defaultwaarde 0.50 m],
- 3. De verticale uitstroom snelheid:
	- Voor bronnen waar **geen** sprake is van een warmte-inhoud, zoals bij stallen, dient te worden uitgegaan van de verticale uittreedsnelheid van mechanische ventilatie. Voor stallen met mechanische ventilatie is dit typisch 4 [m/s]. Voor stallen zonder mechanische ventilatie is dit typisch 0,4 [m/s]
	- Wanneer de uitstroom wordt bepaald door de warmte-inhoud dient deze te worden berekend met de formule zoals vermeld in de factsheet warmte inhoud.
- 4. de temperatuur van de emissiestroom (defaultwaarde 288 K).

de warmte-inhoud van de bron dient ingevoerd te zijn, omdat deze invloed heeft op het gebouw-effect.

5. Er dient uit te worden gegaan van een inerte stof, zodat de chemische omzetting van het model buiten beschouwing wordt gelaten. (Deze omzetting is immers al in AERIUS bepaald.) Een geschikte stof hiervoor is PM10. Er wordt uitgegaan van een fictieve waarde 1 gram per seconde. Indien er sprake is van meerdere bronnen behorende bij het gebouw, dan dient de verhouding van deze bronnen in overeenstemming te zijn.

#### **3. invoeren gebouw (zie par. 2.2.3.1 handleiding ISL3a)**

Voor het modelleren van het gebouw worden de X,Y en lengte, breedte en hoogte [m] ingevoerd. Tenslotte is ook de oriëntatie relevant. Zie hiervoor de toelichting in de handleiding.

#### **4. de berekening (zie hfst.3 handleiding ISL3a)**

Voor de meteo-gegevens wordt default uitgegaan van de periode 1995-2004. De berekening kan worden gestart voor de stof PM10 en door te kiezen voor "contour".

Het te kiezen jaar heeft alleen invloed op de berekende totaalconcentratie, omdat er een andere achtergrondconcentratie gebruikt wordt. Deze informatie wordt niet gebruikt, en het rekenjaar is daarom niet relevant voor de uitkomsten.

<sup>2</sup> Dit zijn de emissies waarvan de verspreiding wordt beïnvloed door het gebouw – zie kopje gebouwinvloed.

### <span id="page-9-0"></span>Nabewerking in GIS

- **1. Inlezen resultaten ISL3a:** De rekenresultaten zijn beschikbaar via het .out-bestand van ISL3a (zie par. 4.8 handleiding ISL3a). Dit bestand importeren we in het GIS-pakket. De relevante kolommen zijn X, Y en de jaargemiddelde bronbijdrage (oftewel concentraties uit kolom 5). Dit doen we voor beide scenario's (met en zonder gebouw-invloed). Voeg daartoe een laag toe aan de kaart op basis van een delimited textfile. Onderstaand scherm opent.
	- Verwijs naar de results.out file van de ISL3a berekening
	- Geef aan dat de file spatie gescheiden is
	- Bekijk de output of er regels weg kunnen
	- De file heeft geen headers
	- Lege velden moeten weg (de spaties die de kolommen scheiden zijn variabel in aantal)
	- Geef op welke kolom de x en welke kolom de y coördinaten bevat

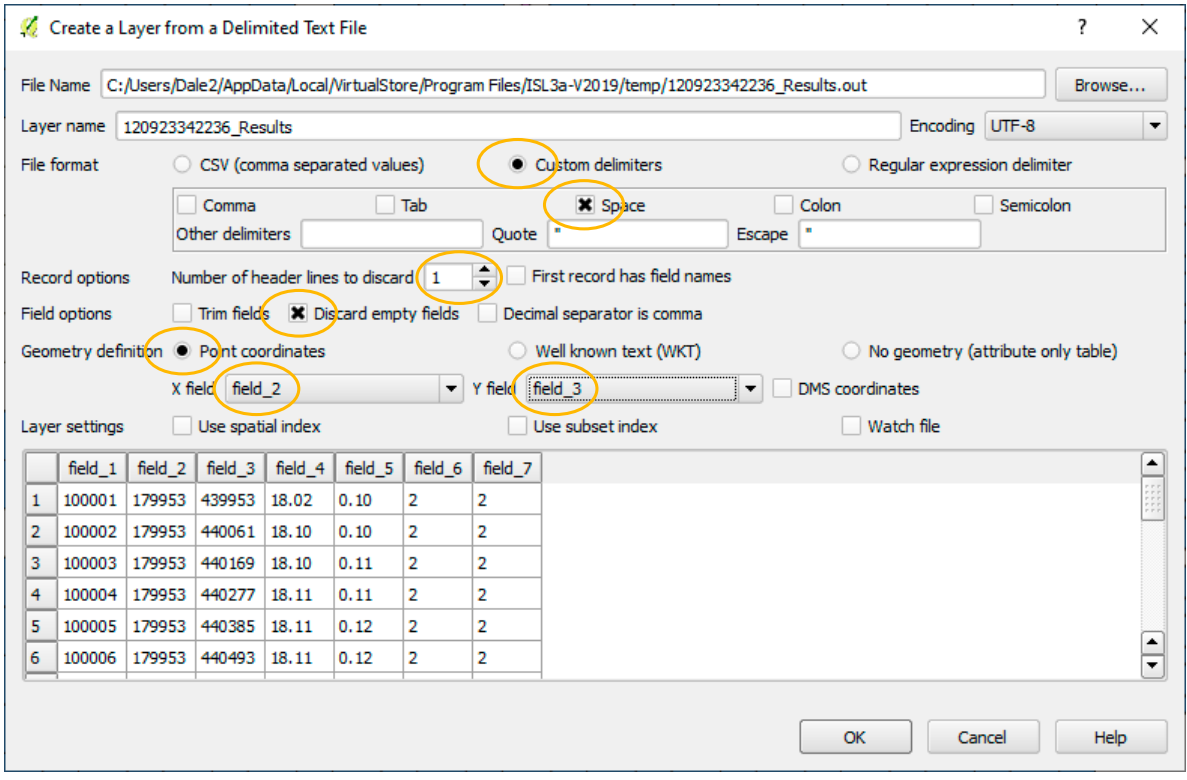

2. De ingelezen laag is een vectorlaag met punten op een grid.

Bewerk de laag:

Geef het veld field5 een andere naam waaruit het gebruikte rekenscenario blijkt, en verwijder de overige attribuut velden.

3. Koppel nu de informatie aan de eerder ingelezen AERIUS Calculator berekening:

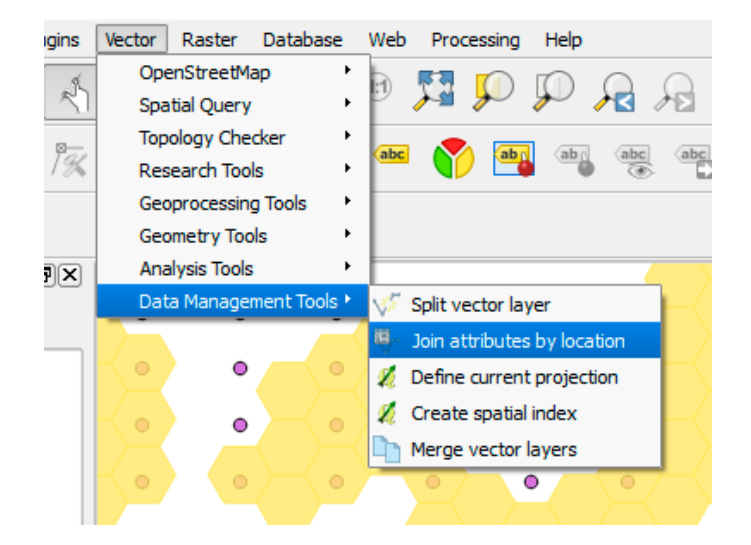

- 4. Sla de resulterende laag op, en herhaal de voorgaande stappen 4 x, zodat voor alle rekenpunten in een straal van 3 km rondom het emissiepunt een waarde met en een waarde zonder gebouwinvloed geladen is.
- 5. Er is nu een nieuwe laag die vier kolommen extra heeft waarvan er per hexagoon maximaal twee gevuld zijn: Een waarde voor het eerste scenario (zonder gebouwinvloed), en een waarde voor het tweede scenario (met gebouwinvloed). Sla deze file op.
- 6. Bereken een nieuwe kolom, waarbij u de waarde van de berekening met gebouw deelt door de waarde van de berekening zonder.
- 7. Vermenigvuldig alle resultaten met de bij het vorige punt bepaalde correctiefactor. dit komt overeen met formule (1). LET OP: voor punten zonder factor is de waarde 1, en niet 0!
- 8. Laad ook alle andere berekeningen behorende bij uw project in, en tel de resultaten per hexagoon bij elkaar op. Deze resultaatfile en het kaartje in de style meegeleverd met IMAER reader zijn uw aan te leveren gegevens voor de vergunningaanvraag. Voor uw aanvraag dient u deze file, de oorspronkelijke Calculator resultaat gml's en van iedere ISL3a berekening de 4 csv files en de results.out file bij te voegen.
- *N.B. Een toelichting op de ecologische interpretatie van de resultaten is buiten scope van deze handleiding.*

Dit is een uitgave van: Ministerie van Landbouw, Natuur en Voedselkwaliteit Bezuidenhoutseweg 73 | 2594 AC Den Haag Postbus 20401 | 2500 EK Den Haag **t** (070) 379 8911

November 2023